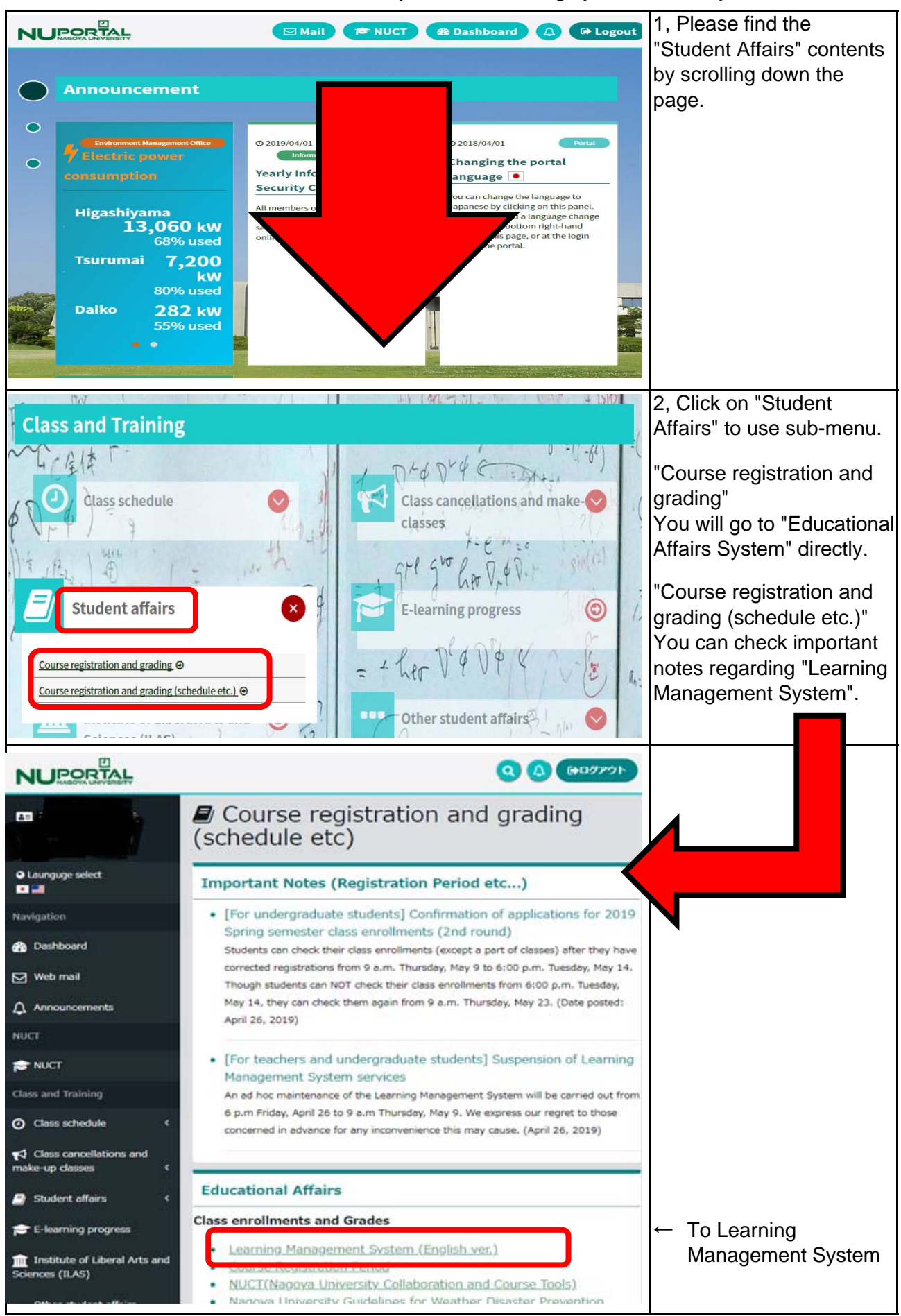

# How to use "Educational Affairs System" on Nagoya University Portal.

Notes:

- We recommend using Windows to access the Portal Website. It is not guaranteed to work on Mac OS.
- The recommended browser is IE9 or higher.
- While using this website, please do not click the browser's back button or close button.

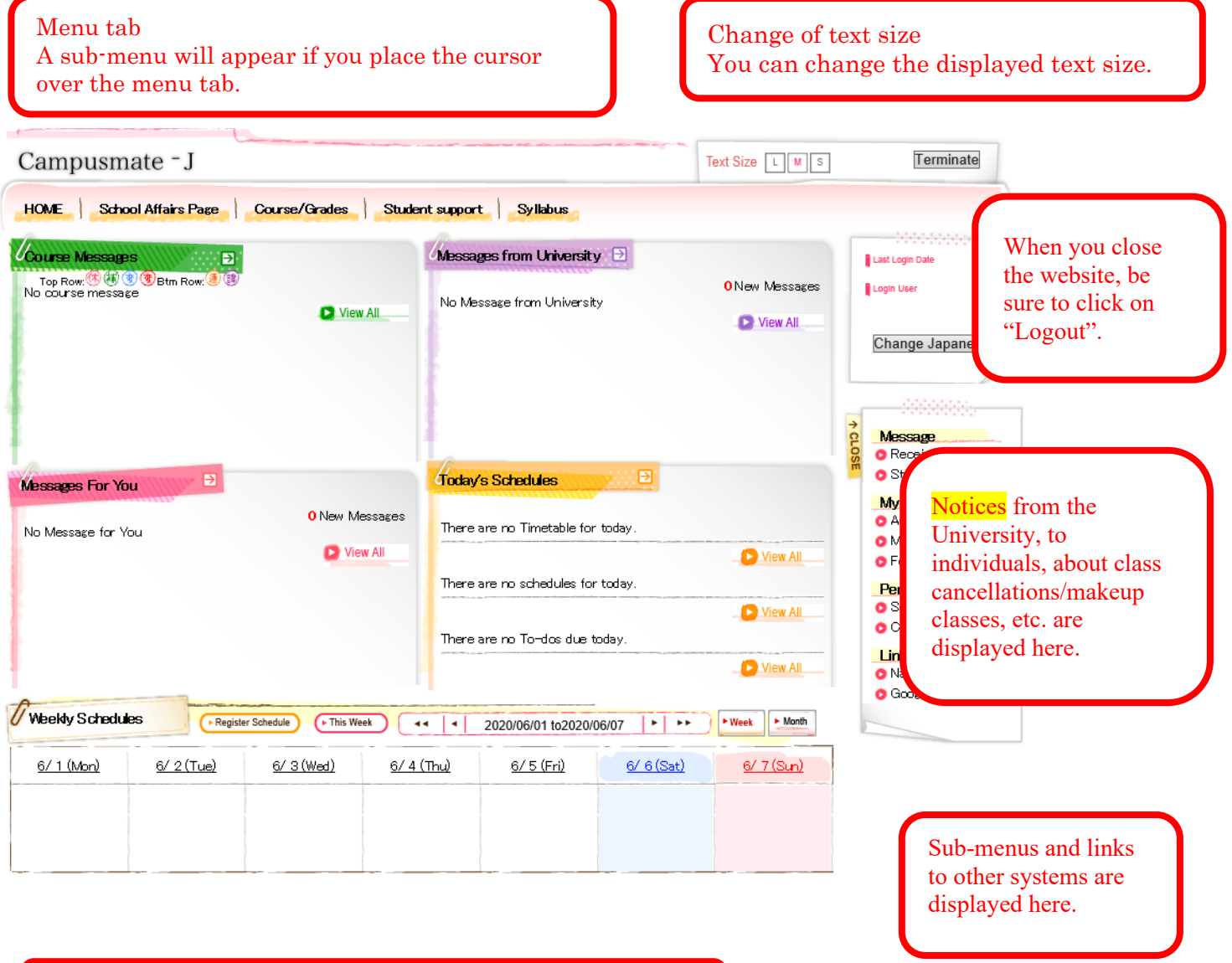

Any schedule you have registered is displayed here.

# 1. Register for Courses

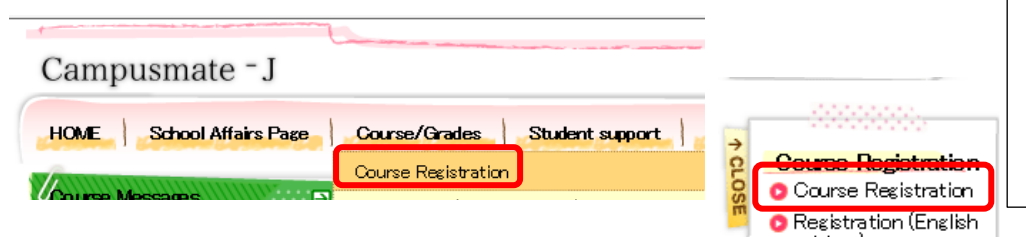

When you register for courses, select "Course Registration" from either "Course/Grades" in the menu tab or the Functions/Links list.

## 1. Address Registration

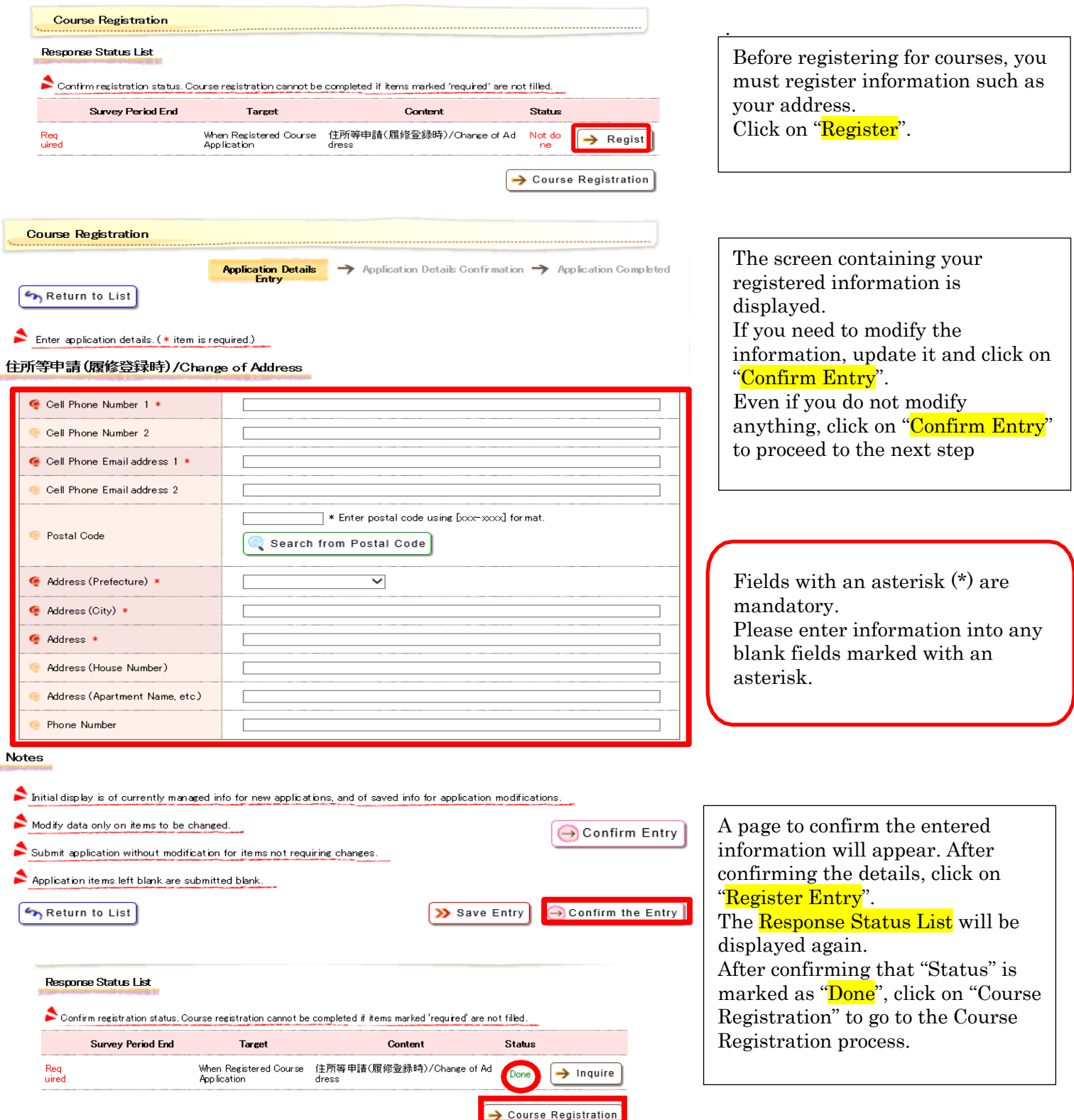

## 2. Course Selections

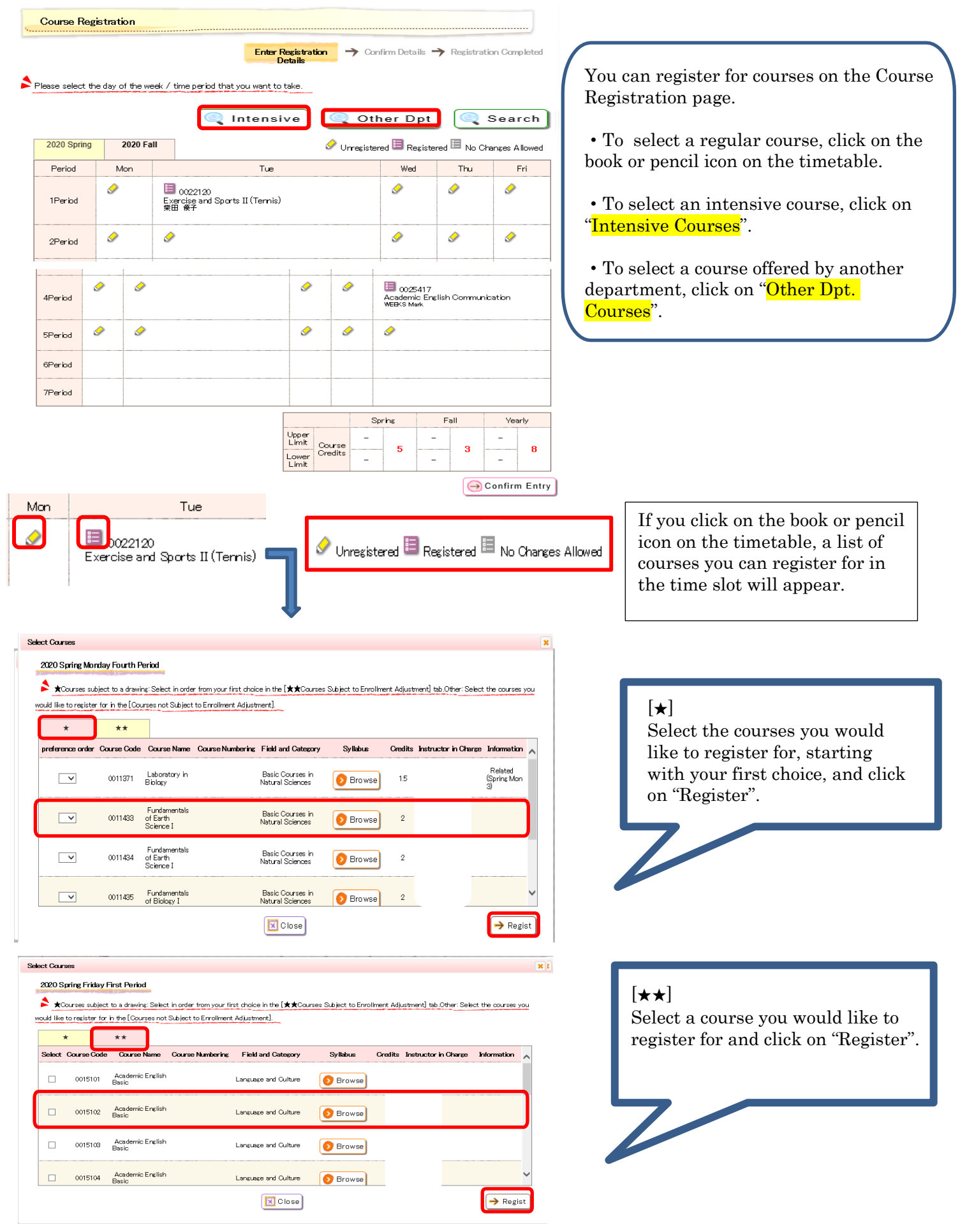

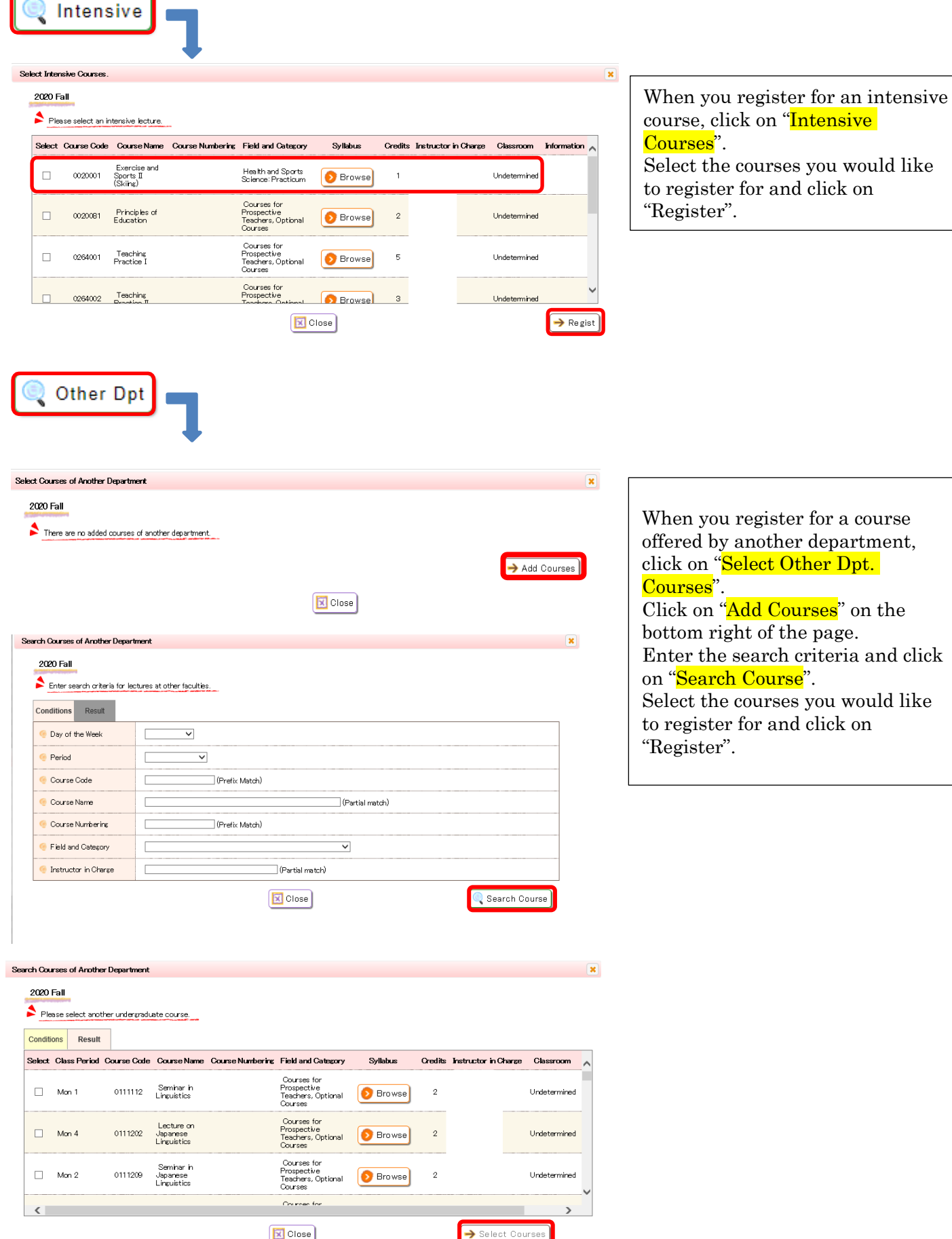

Select Courses

**Course** for

X Close

## 3. Course Registration

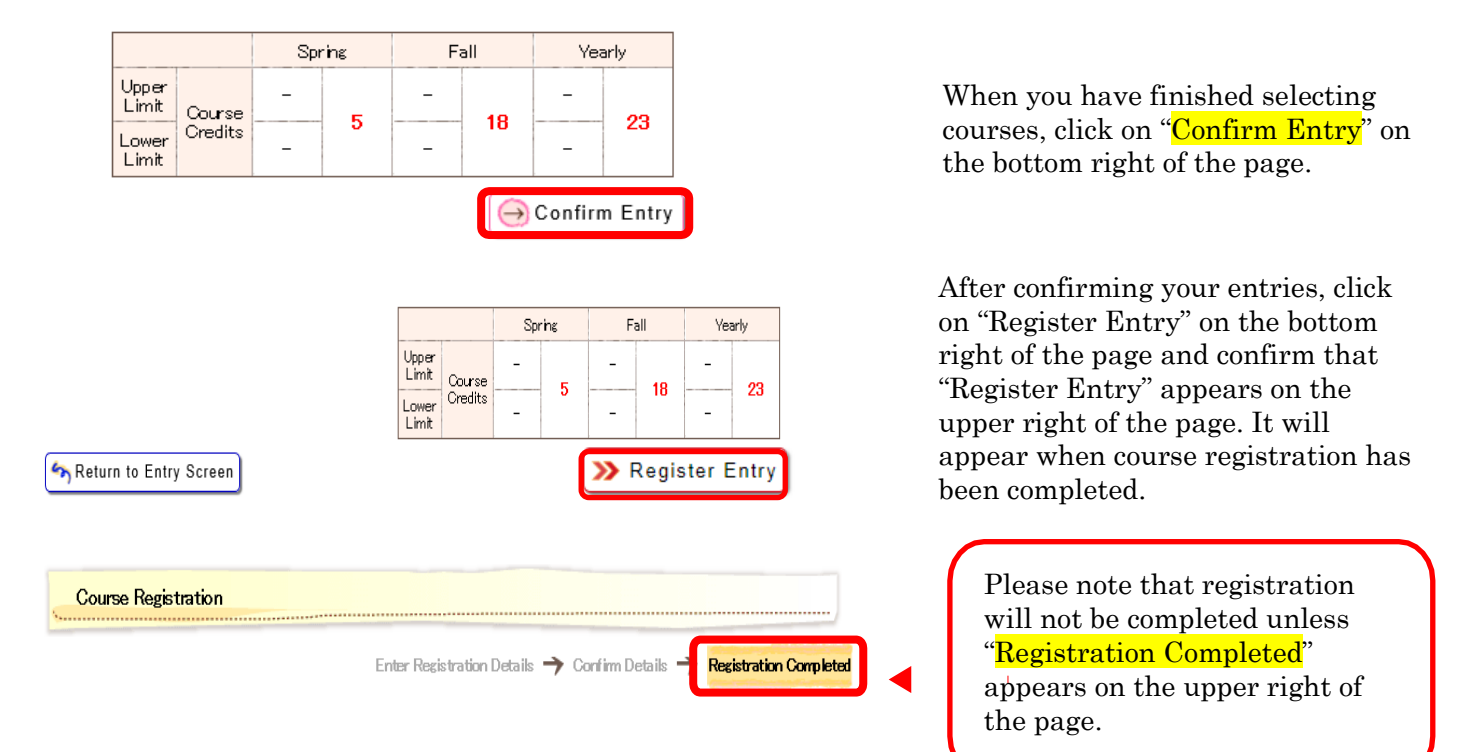

### 4. Each Type of Course Registration

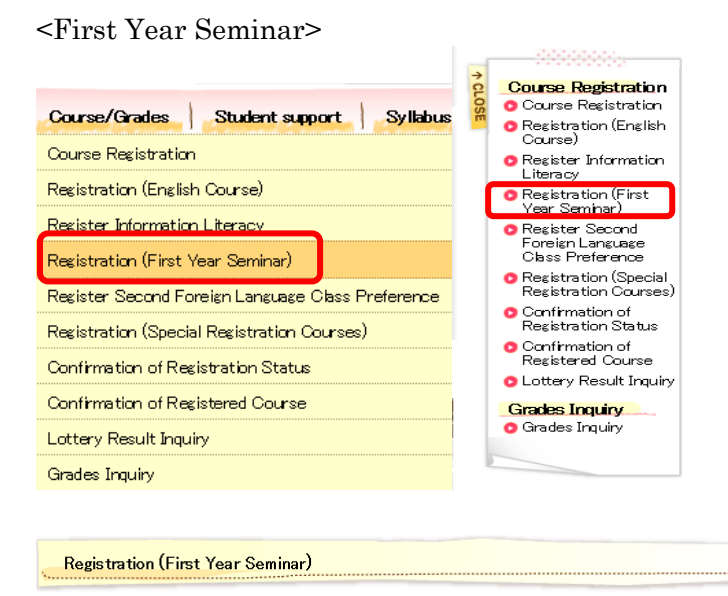

Enter Registration > Confirm Details > Registration Completed

Choose the course you would like to attend, starting with your 1st choice.

#### 2020 Spring

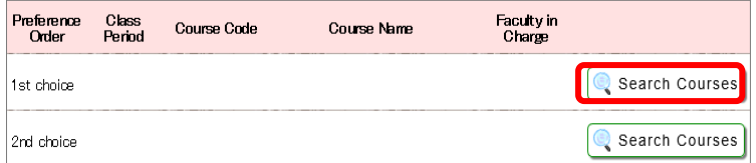

When you register for First Year Seminar Courses, select "Course Registration (First Year Seminar)" from either "Course/Grades" in the menu bar or the Functions/Links list.

You can register for courses on the course registration page.

・ Select a time slot when you would like to register for a course. Click on "Search Course", starting with your first choice.

・Check the box of the course you would like to register for, and click on "Select Course".

・Repeat this procedure for other courses you would like to register for.

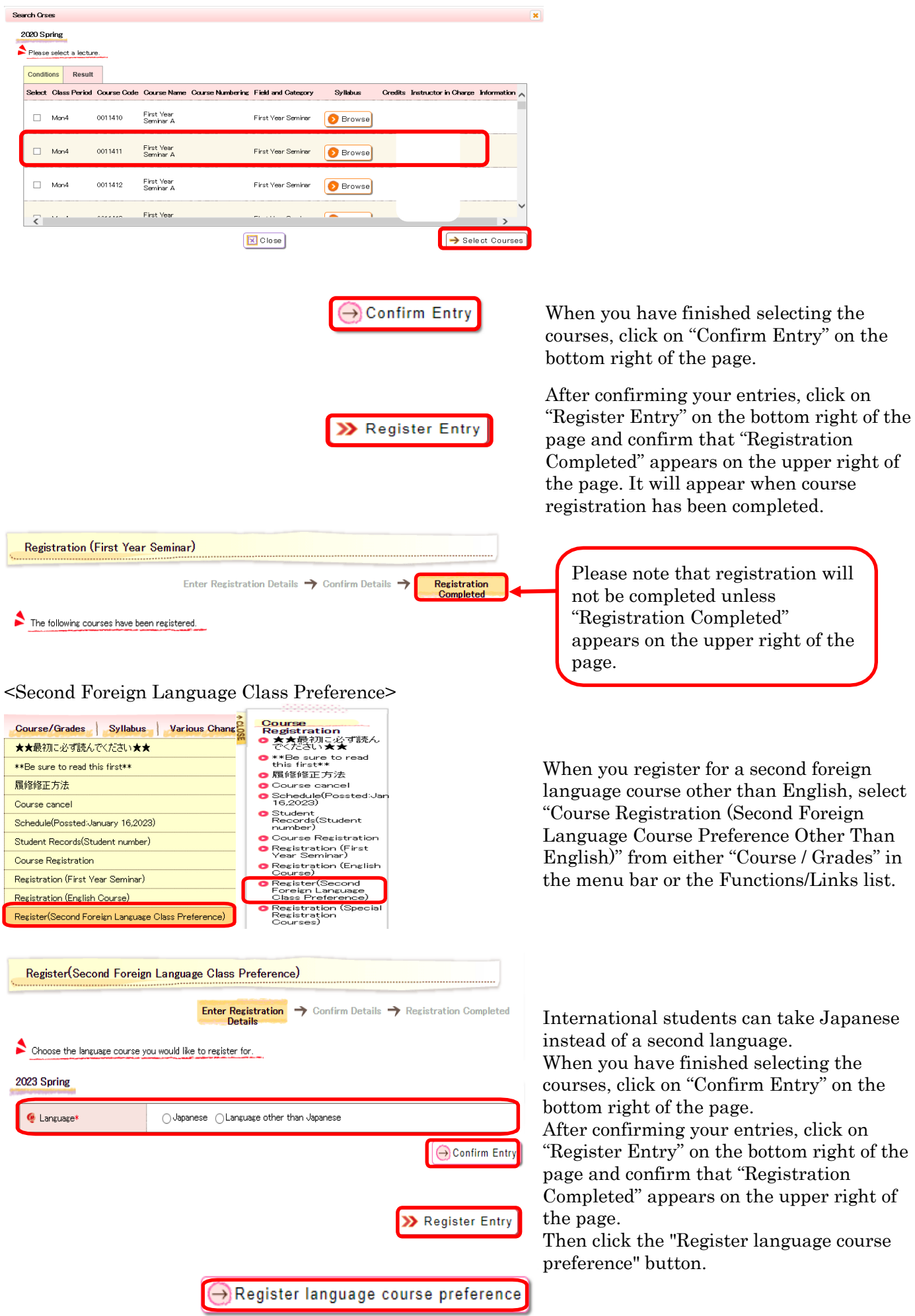

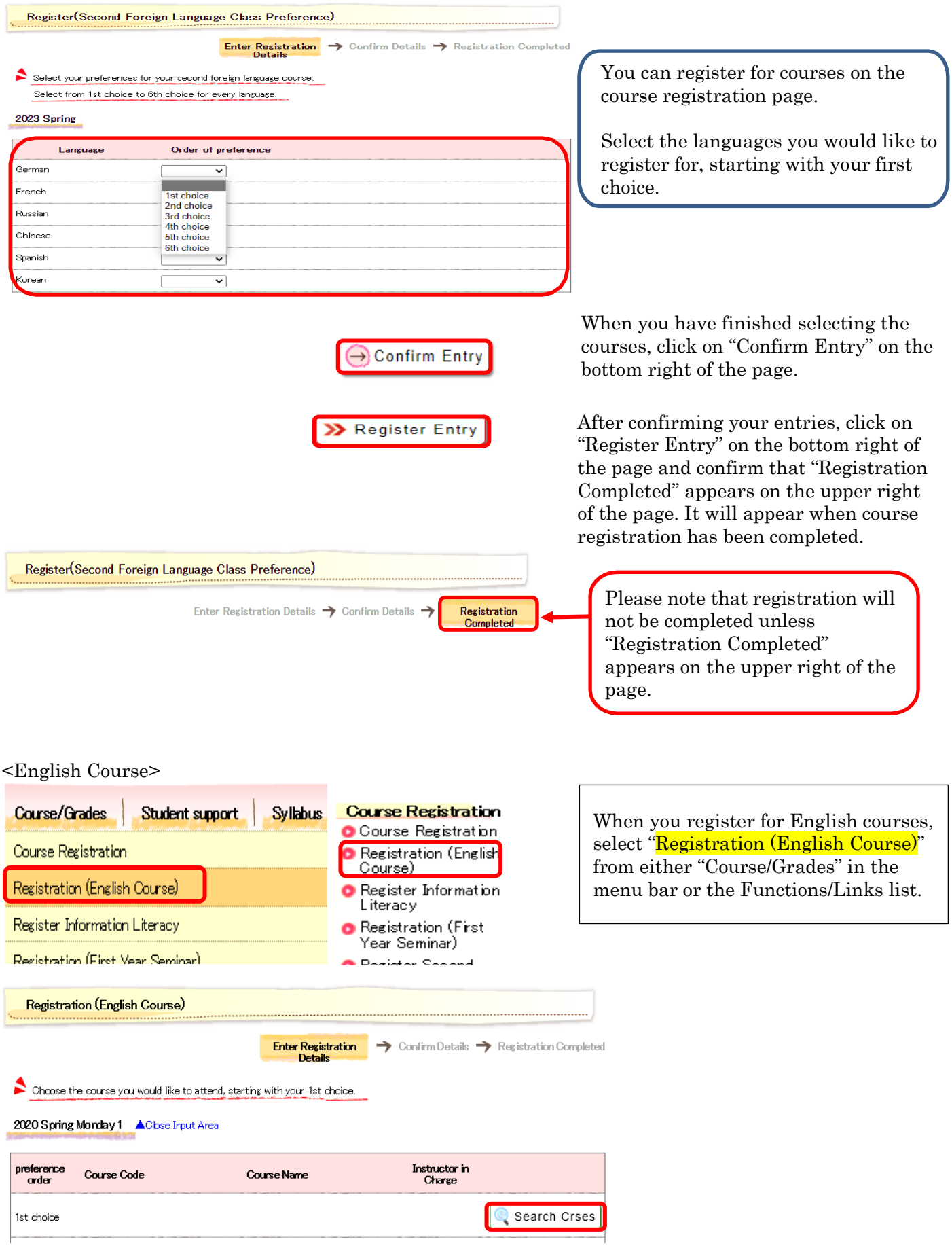

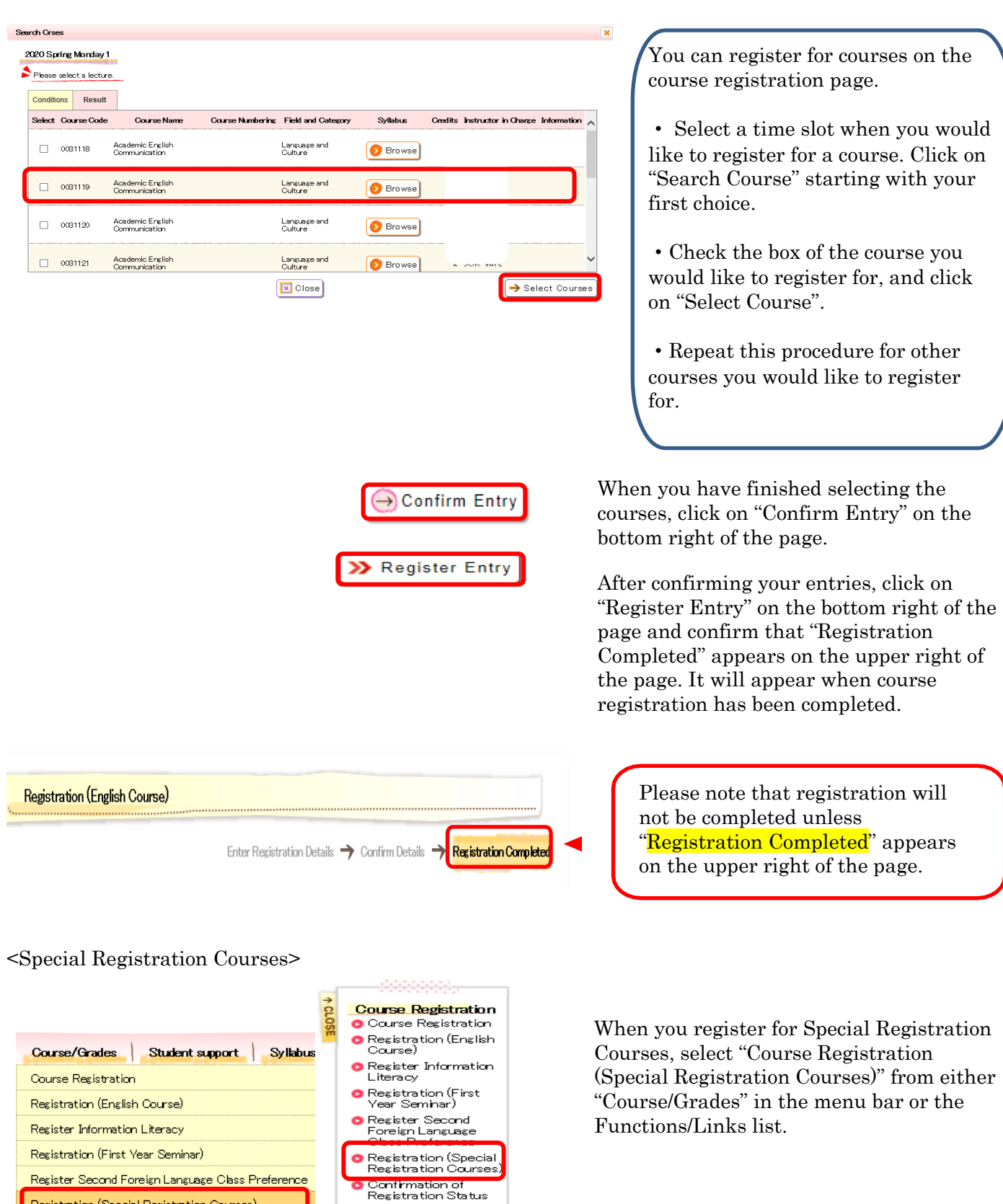

Confirmation of<br>Registered Course<br>Colottery Result Inquiry

**Grades Inquiry**<br>• Grades Inquiry

Register Second Foreign Language Class Preference Registration (Special Registration Courses)

Confirmation of Registration Status Confirmation of Registered Course

Lottery Result Inquiry Grades Inquiry

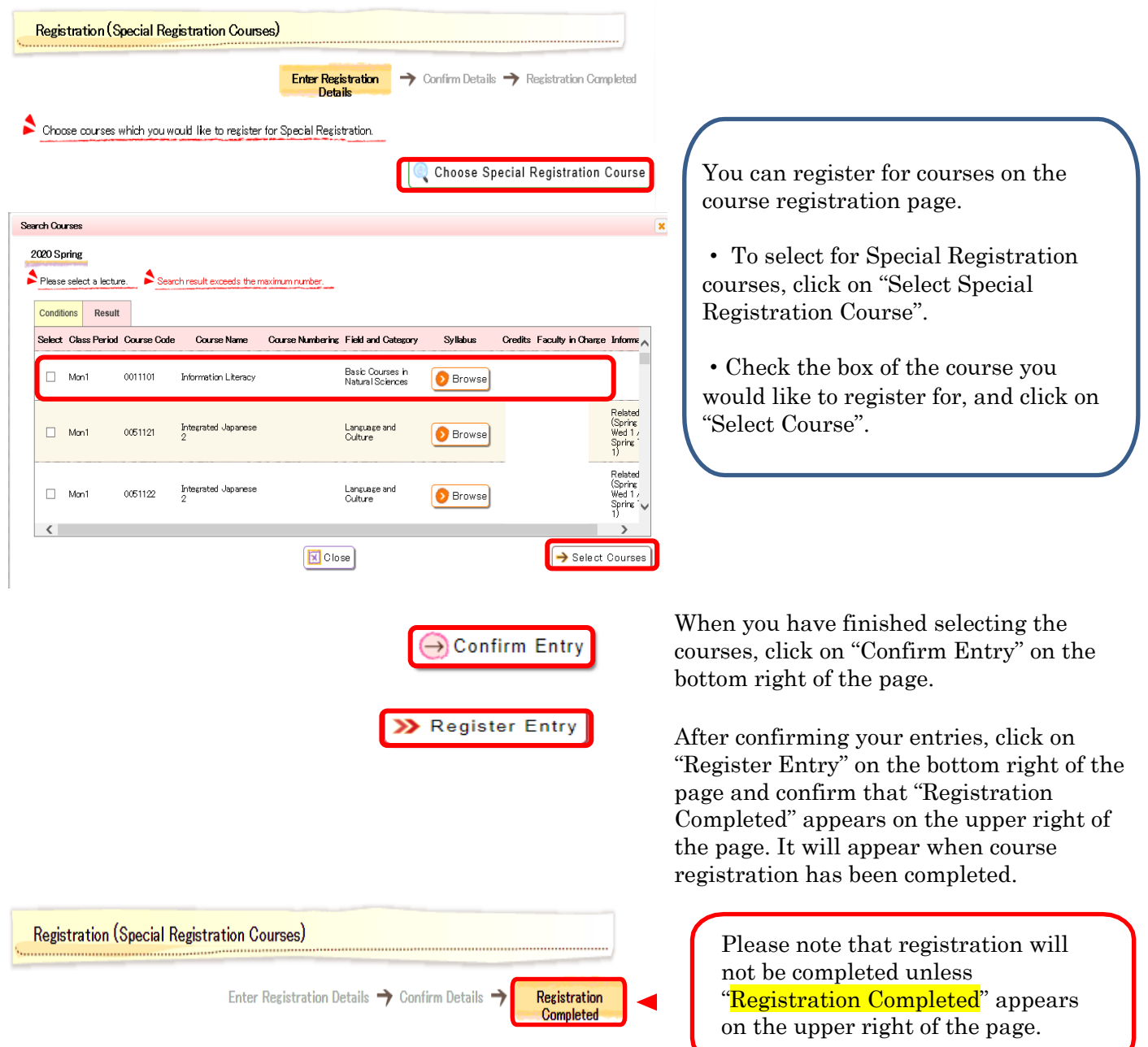

# 2. Confirm Course Registration Status/Registered Courses

#### 1. Confirmation of registration status

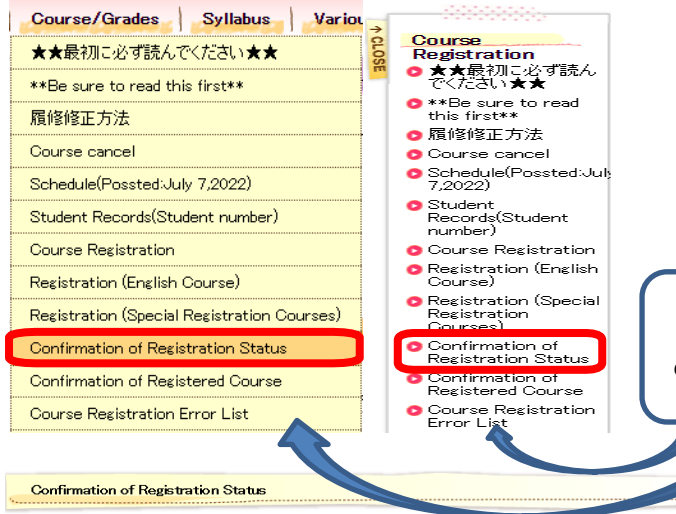

This is a list of your registered courses. (Registered Course list)

If an "E (error)" or "W (warning)" appears, correction may be necessary. Please refer to the method to confirm the registered courses, which is described in the "Notes on Class Enrolment Procedure".

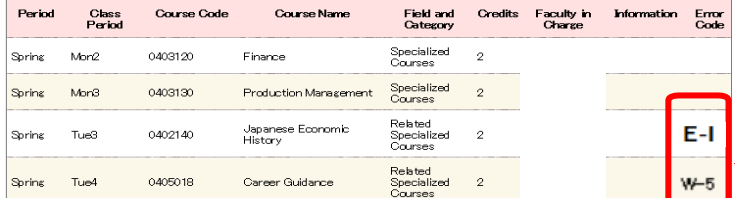

#### 2. Confirmation of registered courses

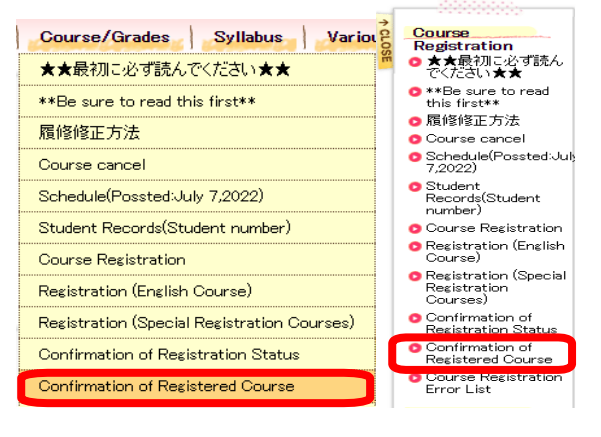

#### **Confirmation of Registered Course**

Course information currently registered

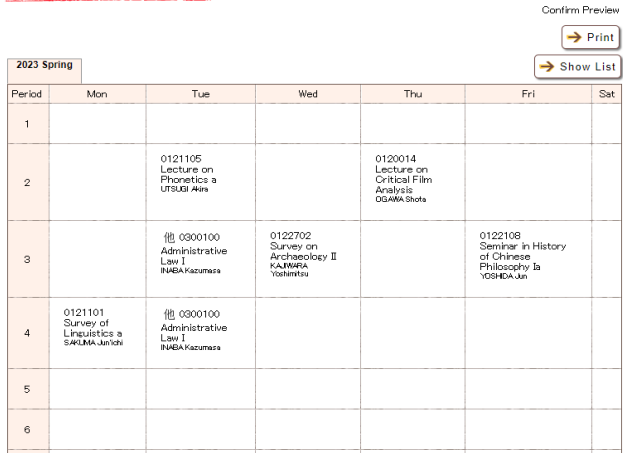

When you confirm your course registration status, select "Confirmation of Course Registration Status" from either "Course/Grades" in the menu bar or the Functions/Links list.

For details of error information, please check the "Course Registration Error List".

> Confirm that there are no error messages ("E"-type or "W"-type messages) in the "Error" column.

If "E (Error)"-type or "W (Warning)"-type messages appear, identify the cause of the errors by referring to the error examples which can be found in the Functions/Links list, and make any corrections if required.

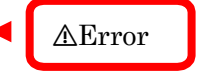

When you confirm the registered courses, select "Confirmation of Registered Courses" from either "Course/Grades" in the menu bar or the Functions/Links list.

# 3. Check Grades

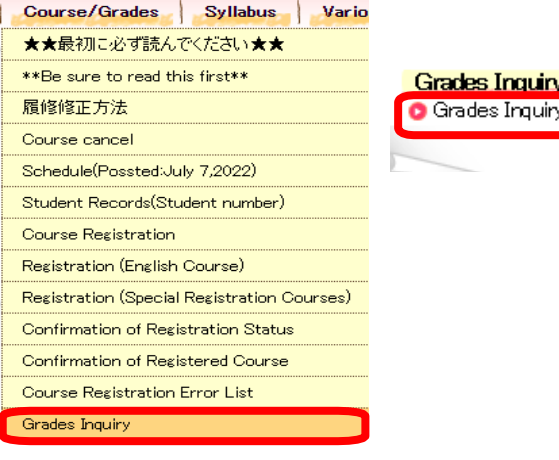

When you check your grades, select "Grades Inquiry" from either "Course/Grades" in the menu bar or the Functions/Links list.

Grades Inquiry

Please check the grade of each subject.

[Grades disclosure date and time:2020/06/14 13:22]

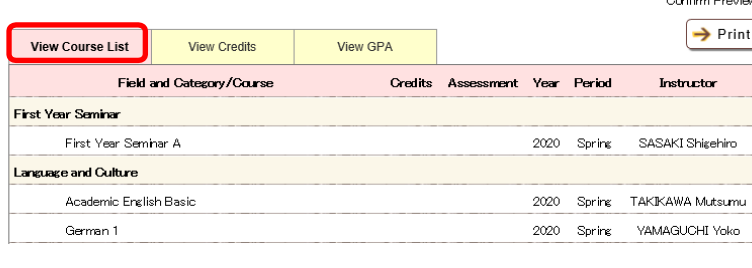

● View Course List You can check the details concerning your grades.

**Grades Inquiry** 

#### Check the credit acquisition status.

[Grades disclosure date and time:2022/10/18 09:00]

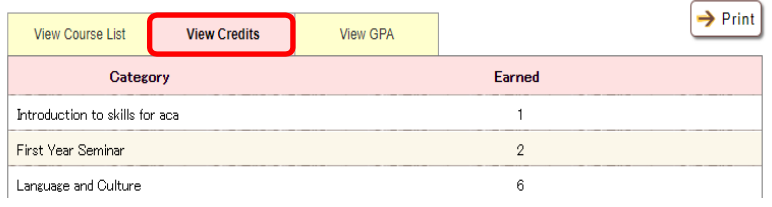

Confirm Preview

Confirm Preview

**Grades Inquiry** 

## Please check the GPA.

[Grades disclosure date and time:2022/10/18 09:00]

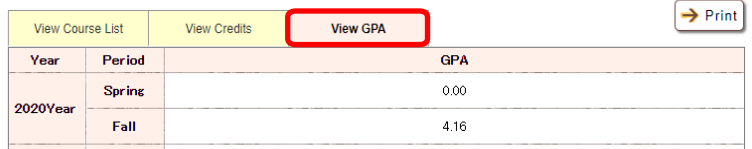

● View Credits You can check the credit acquisition status.

● View GPA (Grade Point Average) You can check your GPA.

# 4. Search for a Syllabus

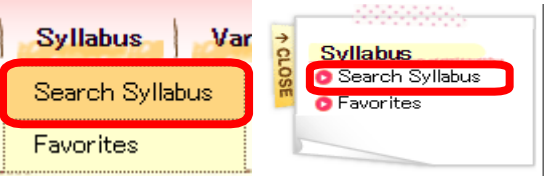

When you search for syllabus, click either "Syllabus" in the menu bar on in the Functions/Links list.

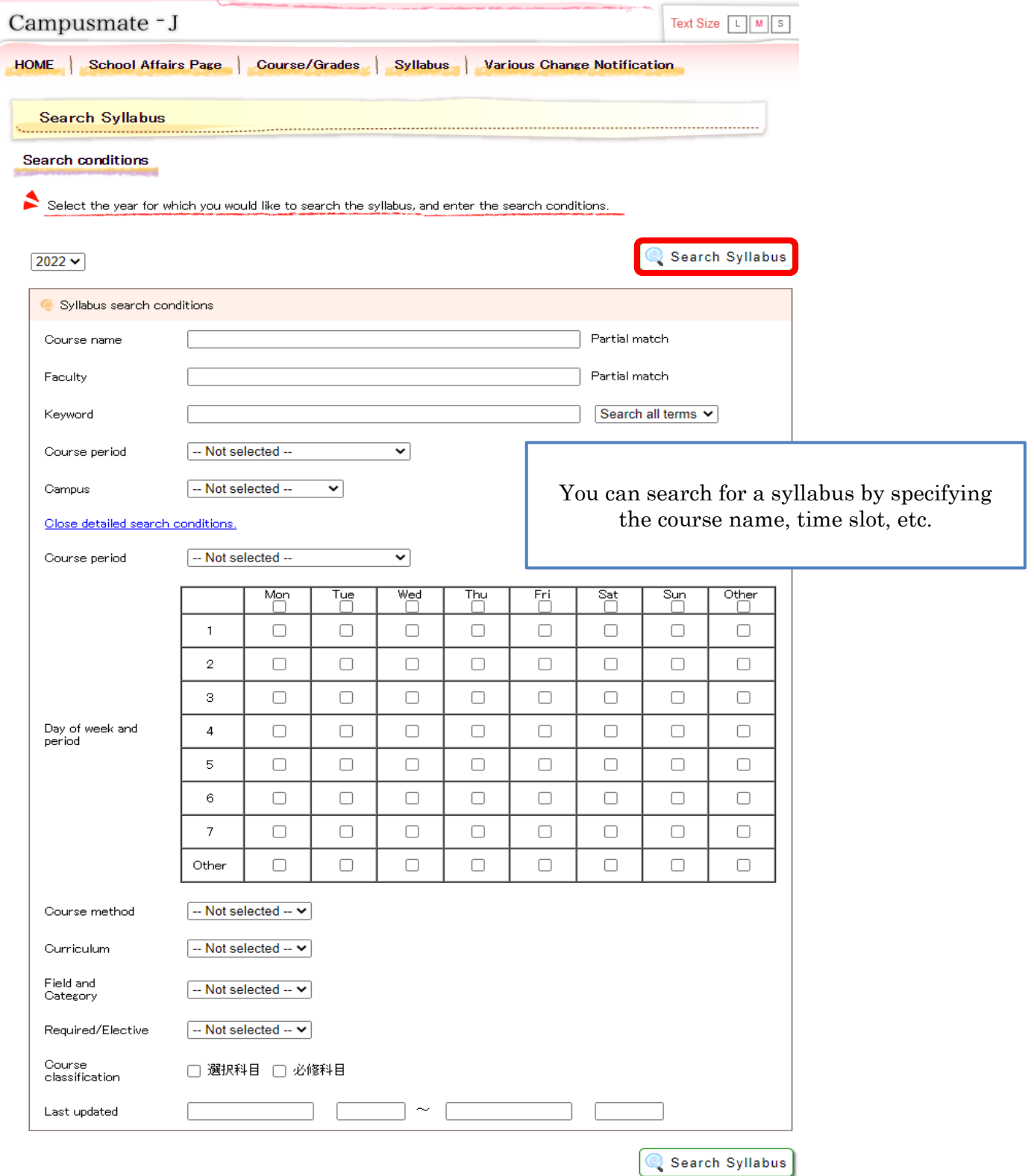

#### Course list

Click course name to see syllabus.

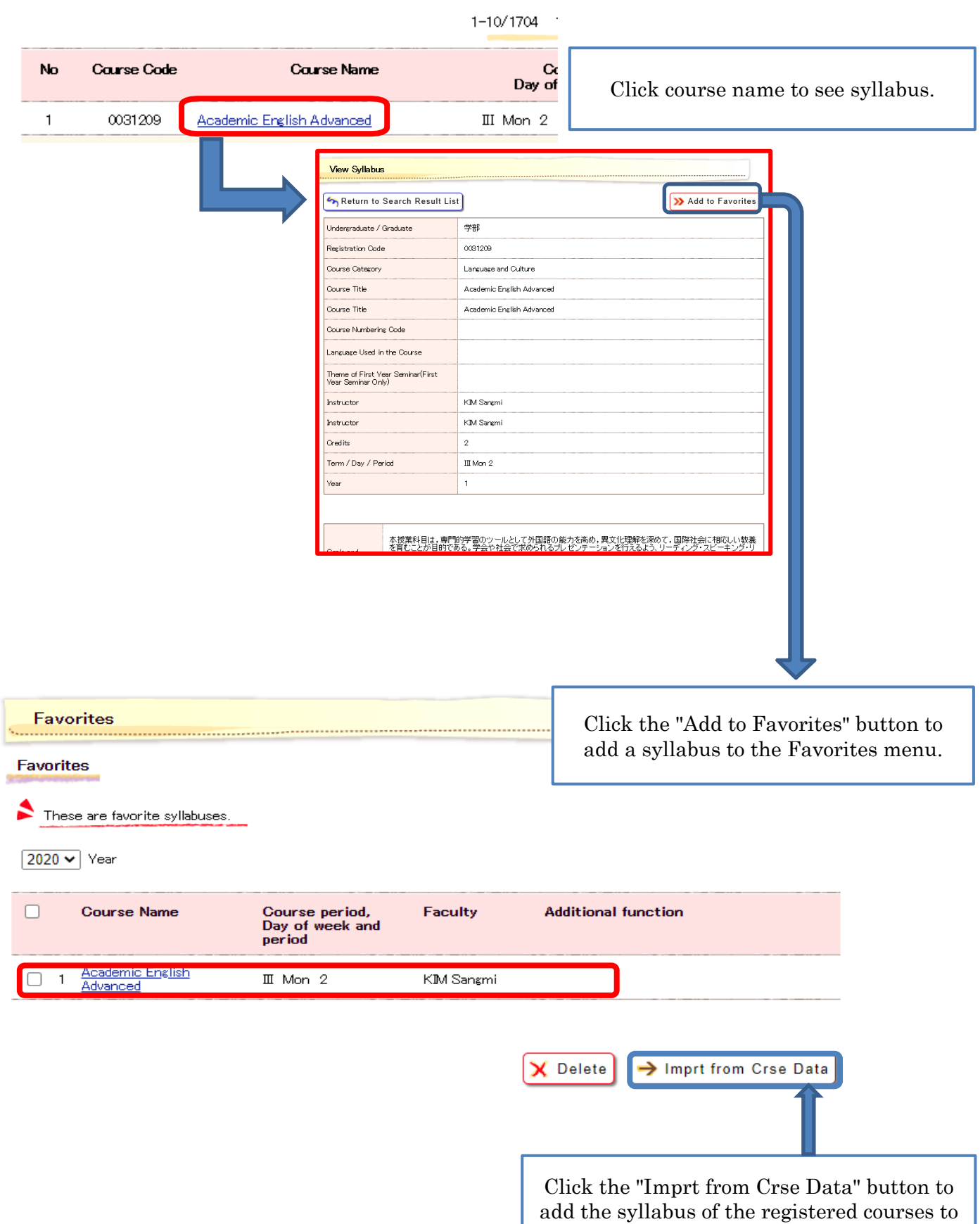

the Favorites menu.

# 5. Others

The Portal Website also includes the following main functions:

●HOME Menu

- Schedule registration: You can manage your schedule.
- Folder/Files: You can download various application forms and other documents.
- ●Course/Grades Menu
	- Qualification application: You can apply for Teacher Certifications, etc.
	- Course registration cancellation<sup>:</sup> You can cancel course registrations.

●Student Support Menu

- New application: You can complete various applications, such as notification for address change.